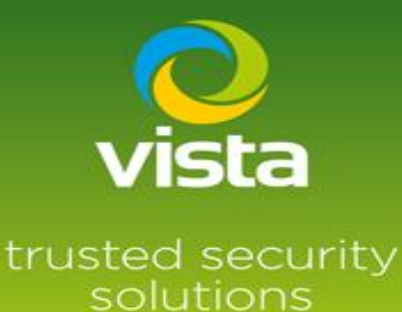

# **Guide to connecting an Optio IP camera to VL NVR**

## INTRODUCTION

This procedure describes how to connect a Optio IP Camera to Vista VL-NVR

### Procedure

If you do not have the password or IP address of the Optio camera, use the Optio IP utility

to default or carry out any set up of passwords or IP addresses.

Some Optio cameras will require a hard reset to remove forgotten password.

**\*\*For setting pre-configured camera passwords on the VL NVR see footnote on this document\*\***

Use the Optio utility to connect to the Optio camera

[https://www.dropbox.com/s/oh2z4x4s8r6e51e/IP\\_ConfigTool\\_V4.011.0000003.5.R.](https://www.dropbox.com/s/oh2z4x4s8r6e51e/IP_ConfigTool_V4.011.0000003.5.R.20190722.zip?dl=0) [20190722.zip?dl=0](https://www.dropbox.com/s/oh2z4x4s8r6e51e/IP_ConfigTool_V4.011.0000003.5.R.20190722.zip?dl=0)

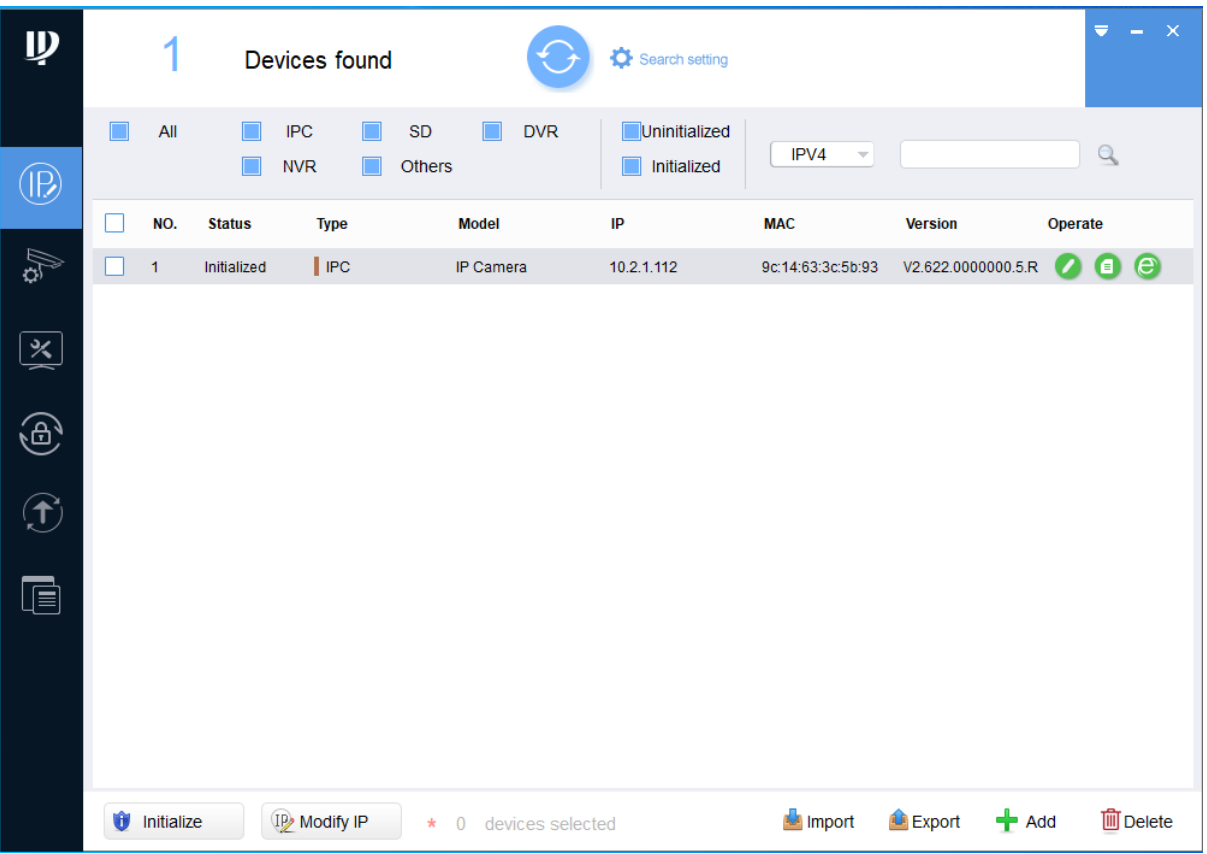

Set a username and password

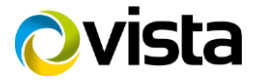

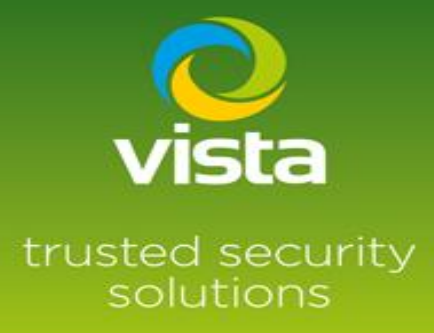

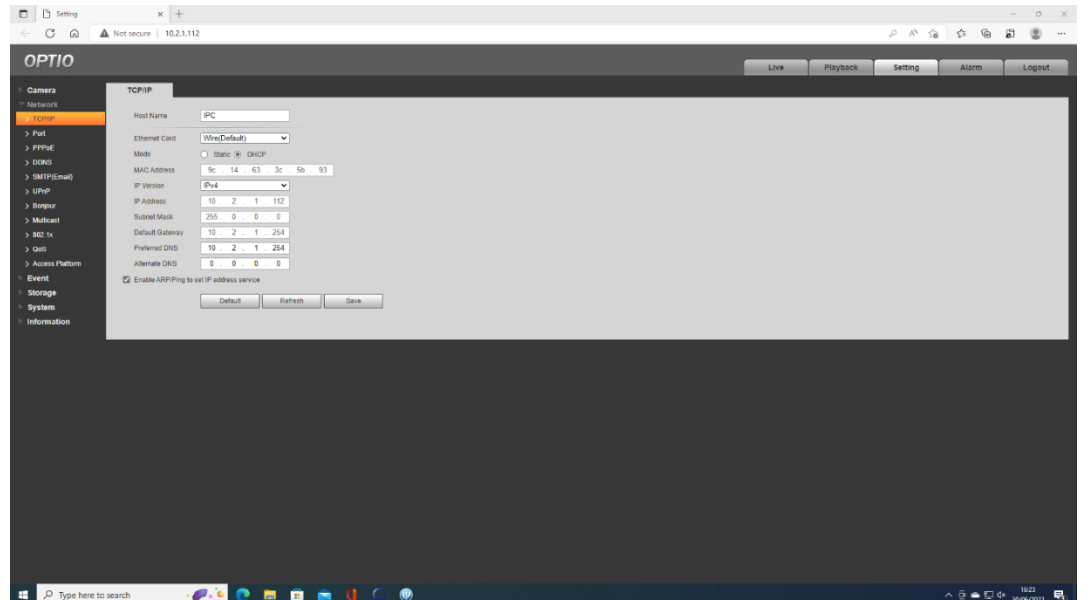

If you are connecting the camera via the PoE port set the camera to DHCP, if using LAN port set a suitable IP address

Connect camera to the VL-NVR either via the Lan port or a PoE port depending on the IP set up

Log in to the menu of the VL-NVR > Setting > Camera > Add a camera

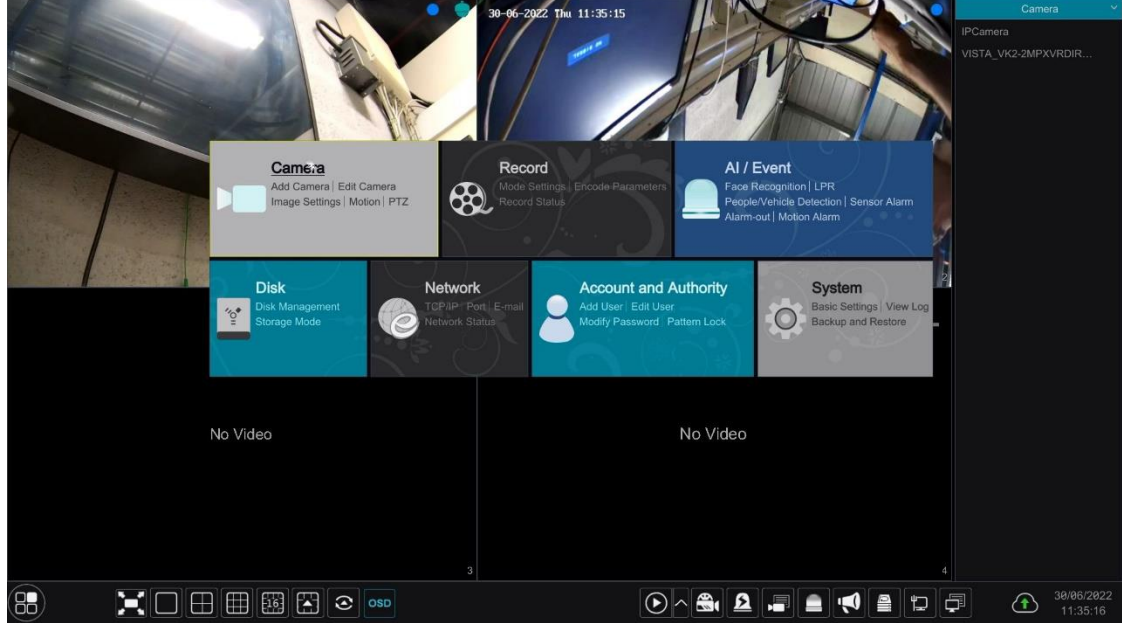

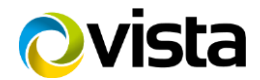

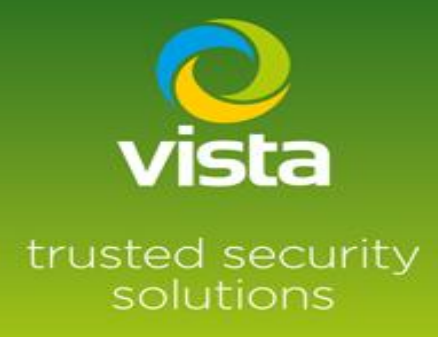

**\*The Optio camera will appear as Dahua camera in the search menu\***

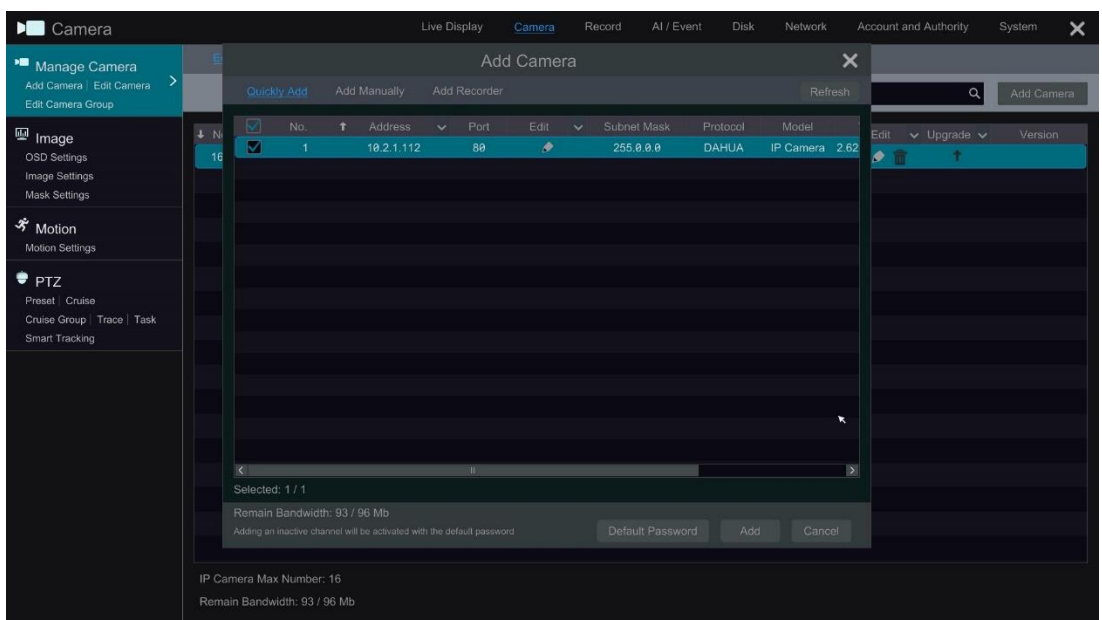

Camera found showing offline

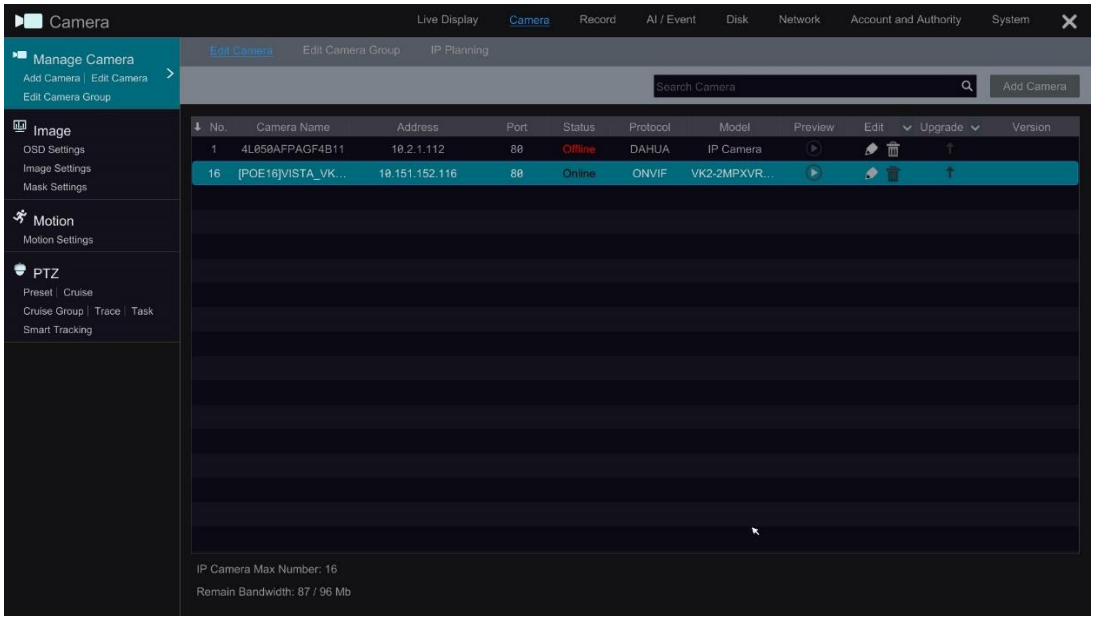

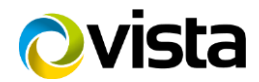

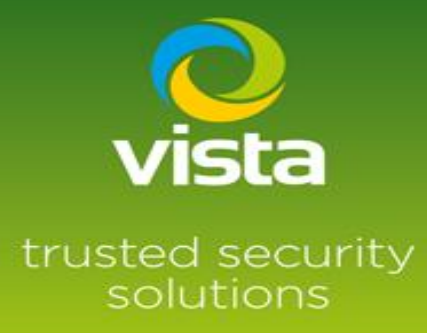

#### Select the edit option input password and test

If the camera name contains special characters i.e.

- ! " £ \$ % etc you will get this message! **"Name contains illegal characters < , . > \* etc"**

Change the camera name by removing the illegal characters and test again

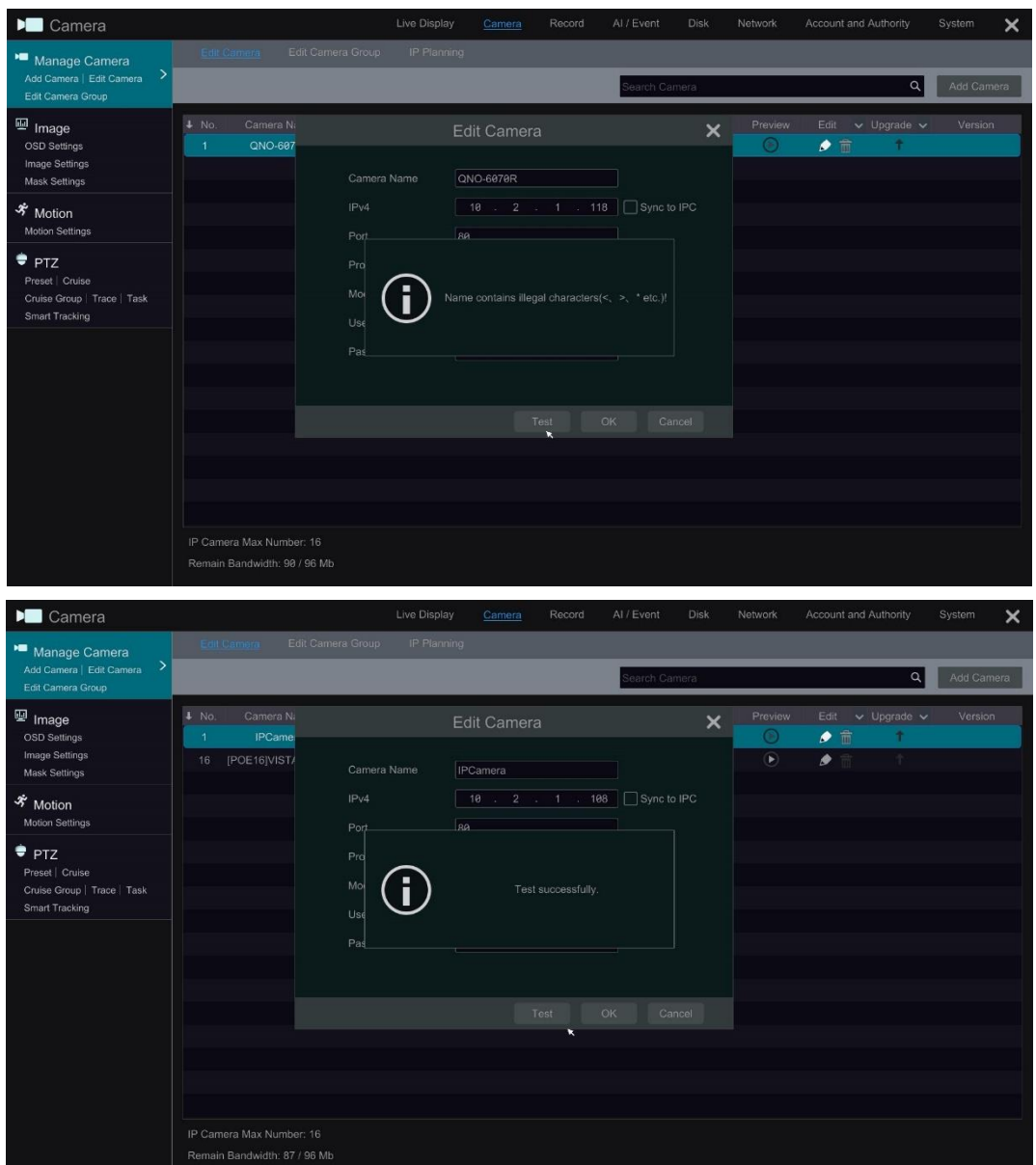

Live images will now be displayed

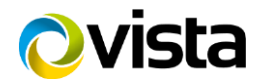

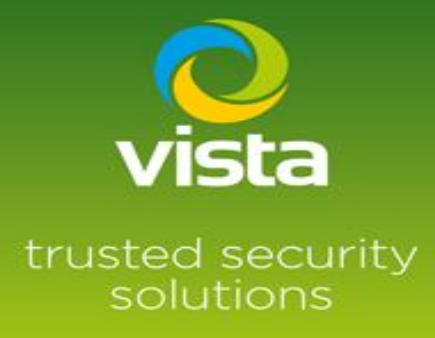

#### Camera stream settings can be checked in this menu, set up recording as required

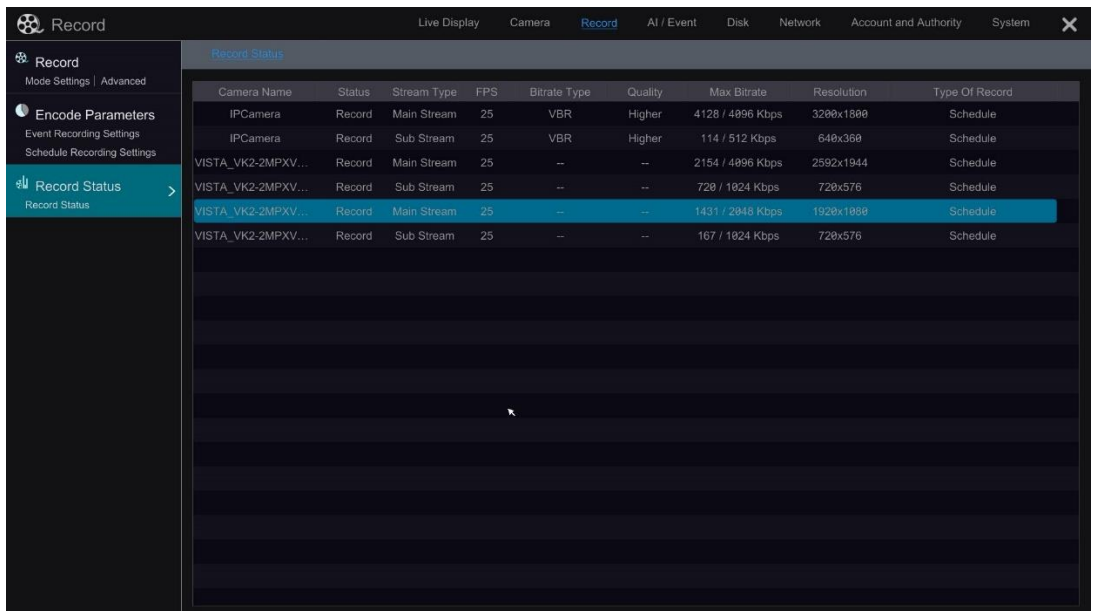

#### **\*\*Footnote\*\***

If adding multiple cameras to the VL-NVR that don't have the preconfigured password shown below

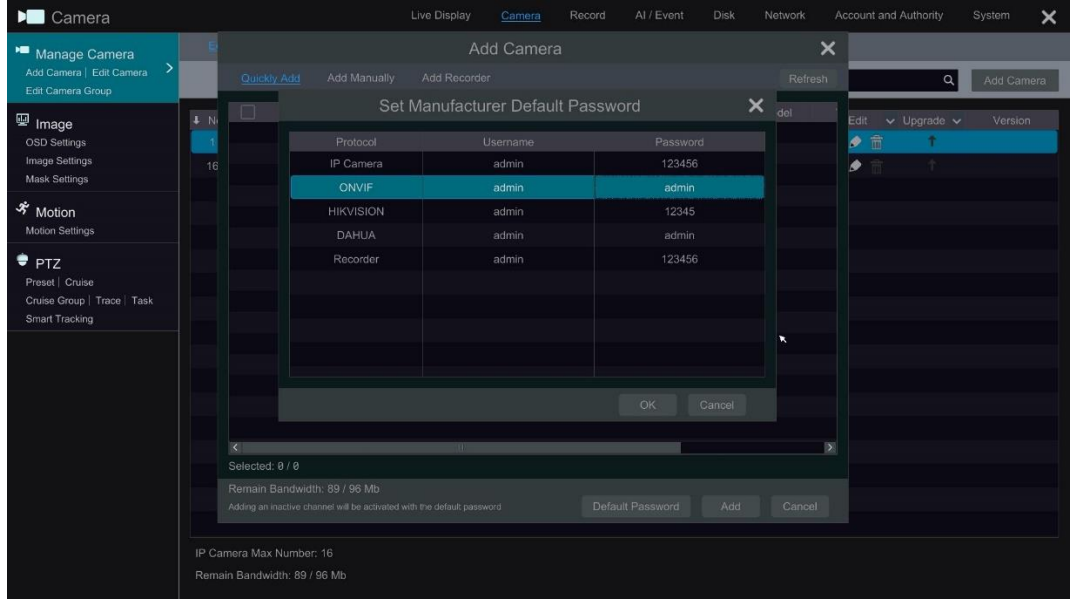

You can edit the passwords of the Protocol options \* Protocol type is fixed\*

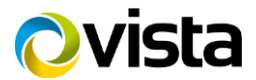

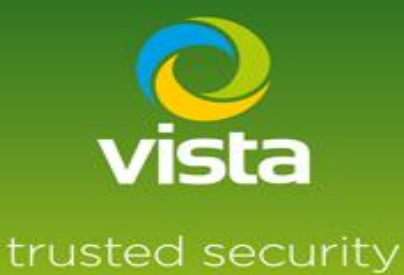

solutions

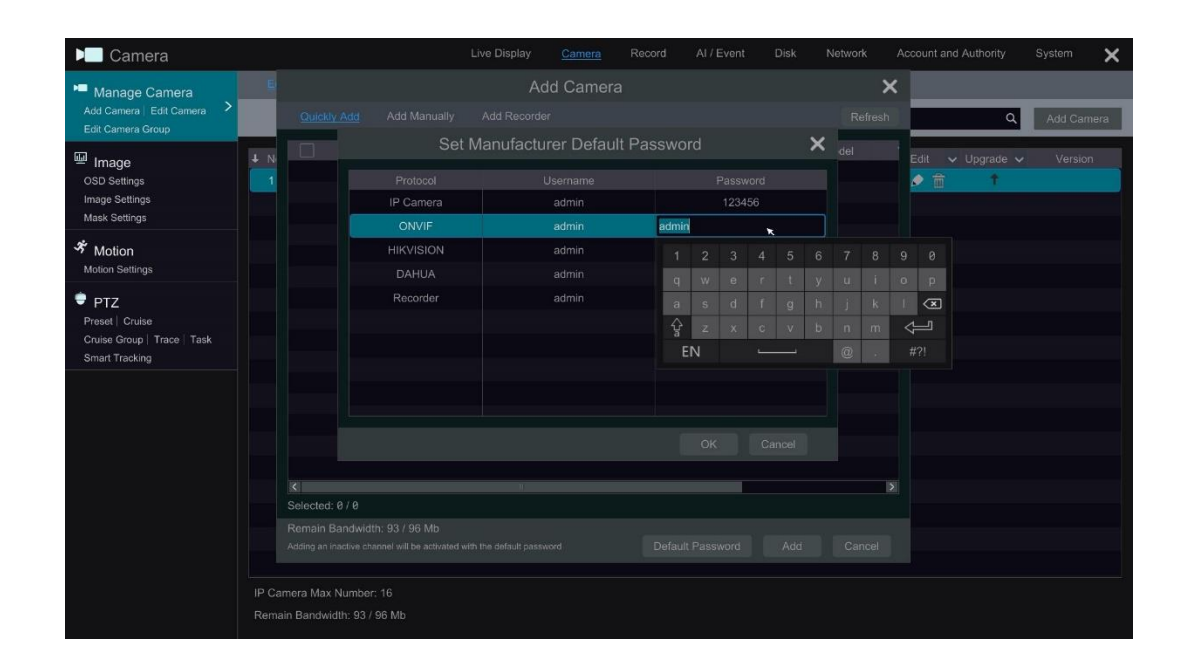

#### **Example**

You are adding 16 Onvif IP cameras with a password of Onvif123, change the Onvif password to Onvif123, this will allow the VL-NVR to find the cameras on a camera search ready to add.

This completes the procedure

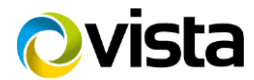